### 仿真器安装

1、正确连接仿真器以及目标板.

上电**;** 

阅读相关文档**:Utilities\SEED-XDSUSB2.0\xdsusb.pdf**;

电脑将识别 **usb** 接口并引导安装驱动程序**.**路径如下:

**Utilities\SEED-XDSUSB2.0\Win2000,XP\xdsusb2driver**

设备管理器当中会显示 **"SEED-XDSusb2.0 Emulator"** 

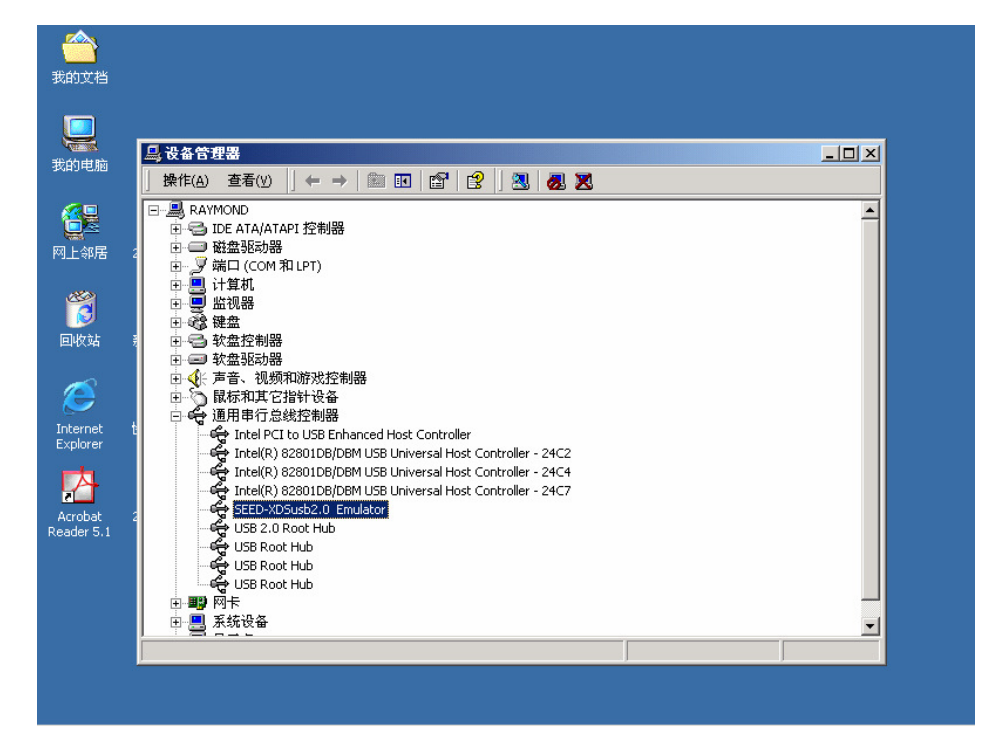

**2**、安装软件 **:**

**TMS320 C2000 (TMDSCCS2000-1); TMS320 C3000 (TMDS3240130); TMS320 C5000 (TMDSCCS5000-1); TMS320 C6000 (TMDSCCS6000-1); TMS320 OMAP (TMDSCCSOMAP-1);**  **3**、针对不同的 **DSP** 系列安装不同的驱动程序**:** 

注意**:** 安装路径必须与软件路径一致**.**

**(1) C2000:** 

**Utilities\SEED-XDSUSB2.0\Win2000,XP\Drivers\disk for c2000\setup.exe**

**(2) TMS320VC33:must install the following two files** 

**Utilities\SEED-XDSUSB2.0\Win2000,XP\Drivers\disk for vc33\cc\_c3x4x\_SP2.exe Utilities\SEED-XDSUSB2.0\Win2000,XP\Drivers\disk for vc33\setup.exe**

 **(3) C5000:** 

**Utilities\SEED-XDSUSB2.0\Win2000,XP\Drivers\disk for c5000\Setup.exe**

**(4) C6000:** 

**Utilities\SEED-XDSUSB2.0\Win2000,XP\Drivers\disk for c6000\Setup.exe**

 **(5) DSC21** 、**25 / DM270**、**310/OMAP/TMS320VC547X:** 

**Utilities\SEED-XDSUSB2.0\Win2000,XP\Drivers\disk for** 

**dsp+arm\Setup.exe**

**4**、重新启动电脑 、重新启动电脑**.** 

5、安装完驱动程序以后,可以使用"usb20emurst.exe"**检测仿真**器的 工作状态。

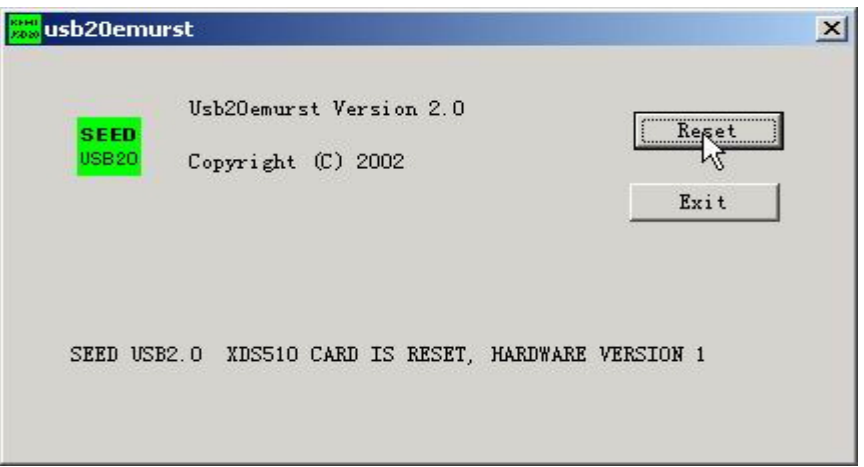

# 这样表示仿真器工作正常**.**

- **6**、**CCS setup** 配置**:** 
	- **(1) C2000:**

 **TMS320C2XX/TMS320F24X/TMS320LF24XX:** 

**Seedxds2xx.dv**r

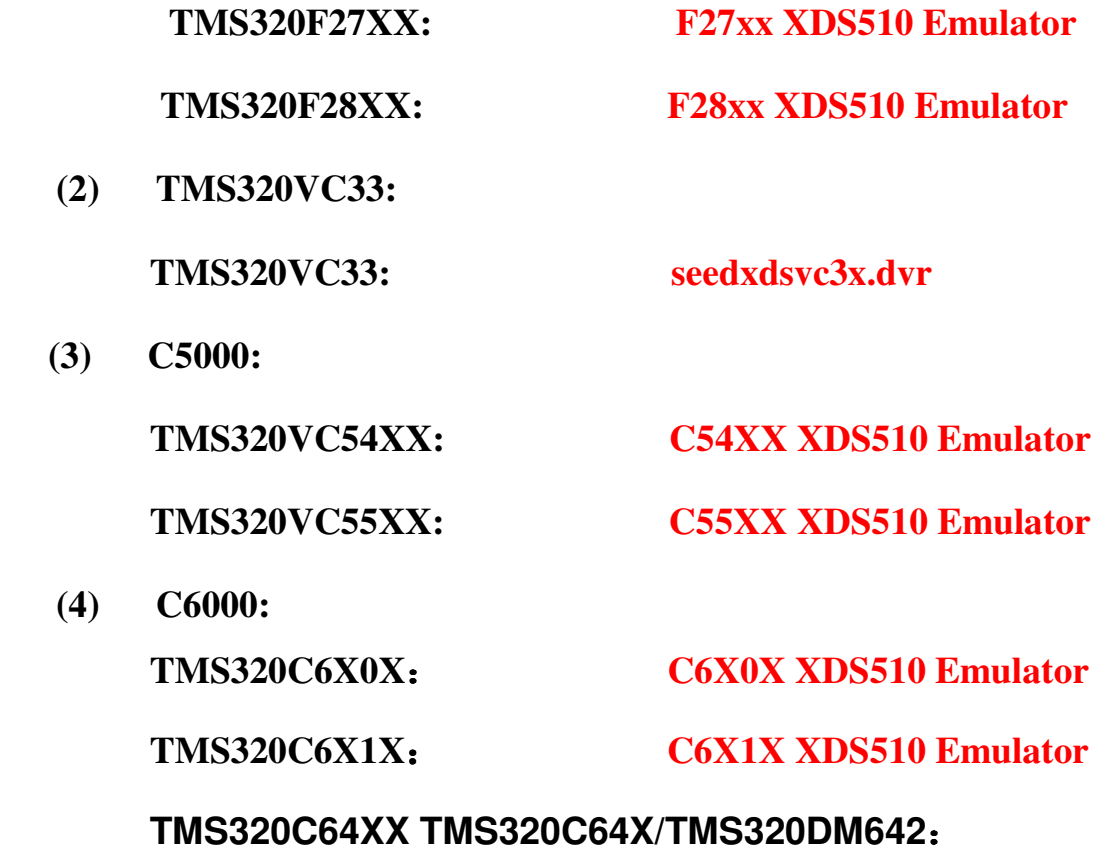

### **C64XX XDS510 Emulator**

**Version1.0: C64XX Rev1.0 XDS510 Emulator (5) DSC21** 、**25 / DM270**、**310/OMAP/TMS320VC547X:** 

#### **heterogti.dvr**

**7**、注意**:** 添加 **Seedusb2.cfg** 于 **"Auto-generate board data file with** 

**extra configuration".** 

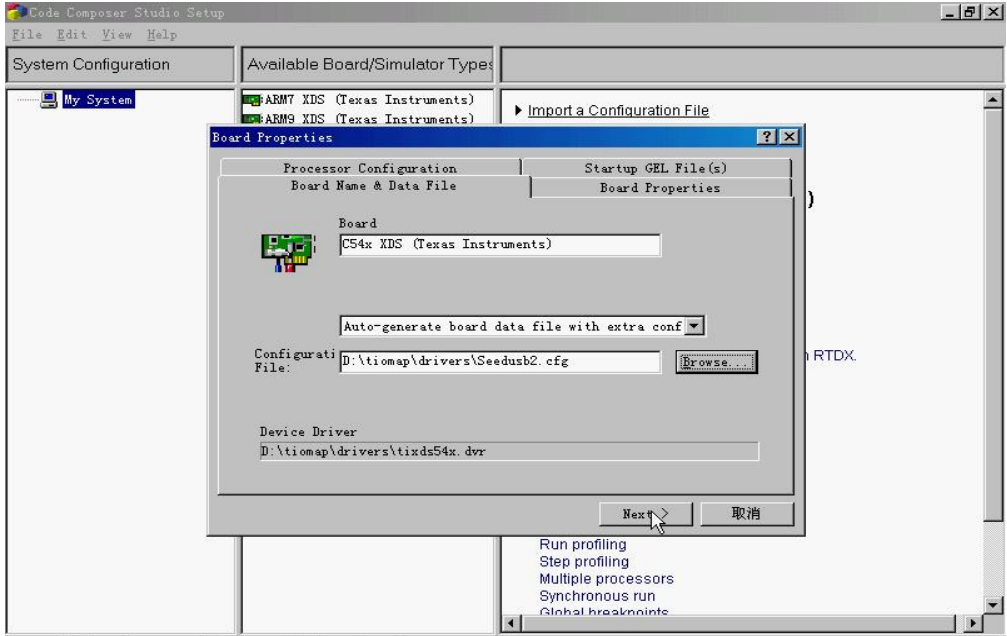

- **8**、**I/O PORT**:**0x240**
- **9**、单 **CPU**,选择 **Add Single.**

多 **CPU** 则选择: **Add Multiple,** 输入相对应的数目**.** 

### 注意:**The TMS320C6X0X Add TMS320C6X0X**

### **The TMS320C6X1X Add TMS320C6X1X**

**TMS320VC547X: TMS470R1 & TMS320C5400. add BYPASS**

**with extra** 

 **OMAP: TMS470R2 & TMS320C5500, add BYPASS with extra**

**10**、完成**.** 

**11**、保存并启动软件 、保存并启动软件**Code Composer Studio.** 

# **12.**举例说明**: TMS320LF24XX**

**a**、安装软件 **TMDSCCS2000-1:** 

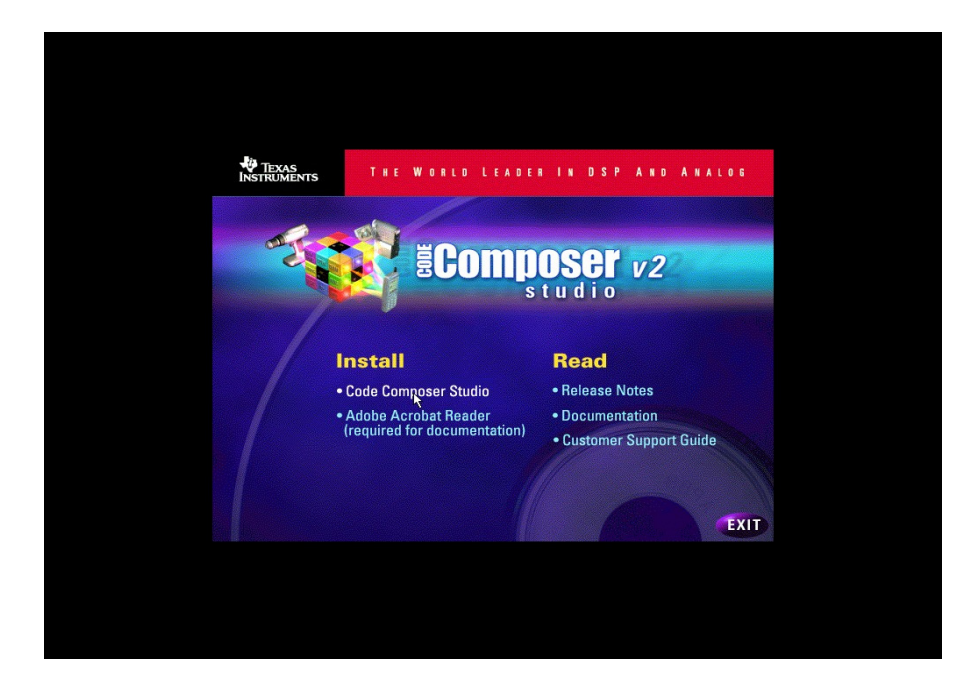

路径**: c:\tic2000**;

**b**、安装驱动**:** 

**Utilities\SEED-XDSUSB2.0\Win2000,XP\Drivers\disk for c2000\Setup.exe**

路径: c:\tic2000;

重新启动电脑;

**c**、点击 **"usb20emurst.exe"**;

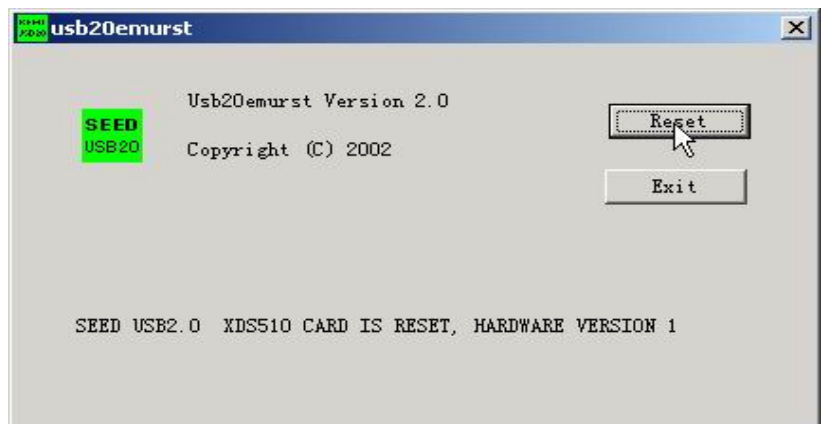

# 表示仿真器工作正常**.**

- **d**、双击桌面上图标 、双击桌面上图标 **"Setup CCS 2 ('C2000)":**
- **e**、关闭如下窗口 、关闭如下窗口**.**

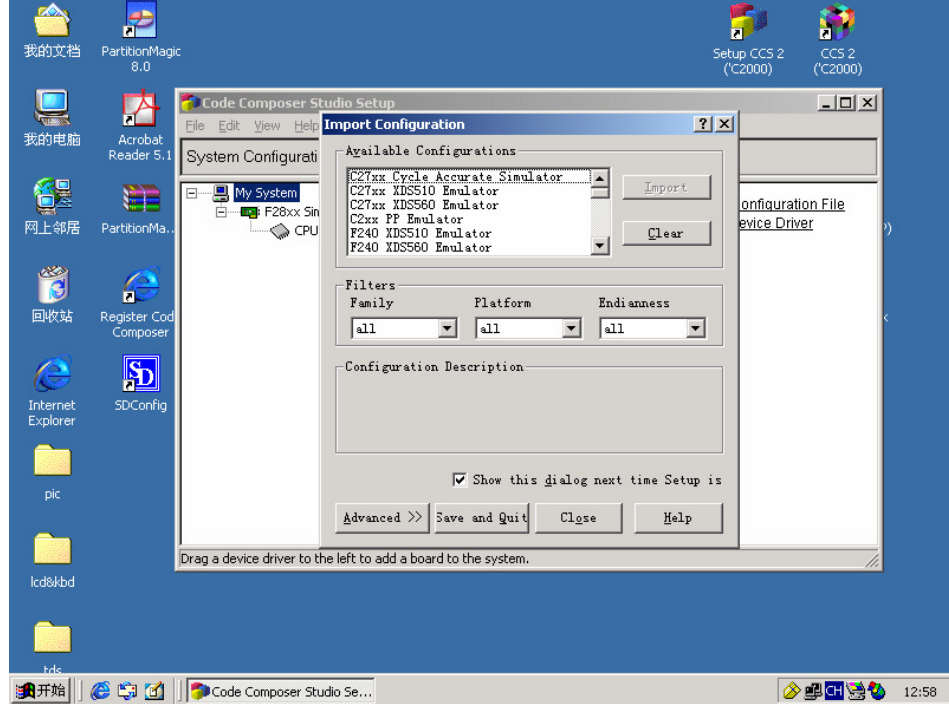

**f**、 双击中间栏里面的驱动 **"F24XX XDS510 Emulator"**:

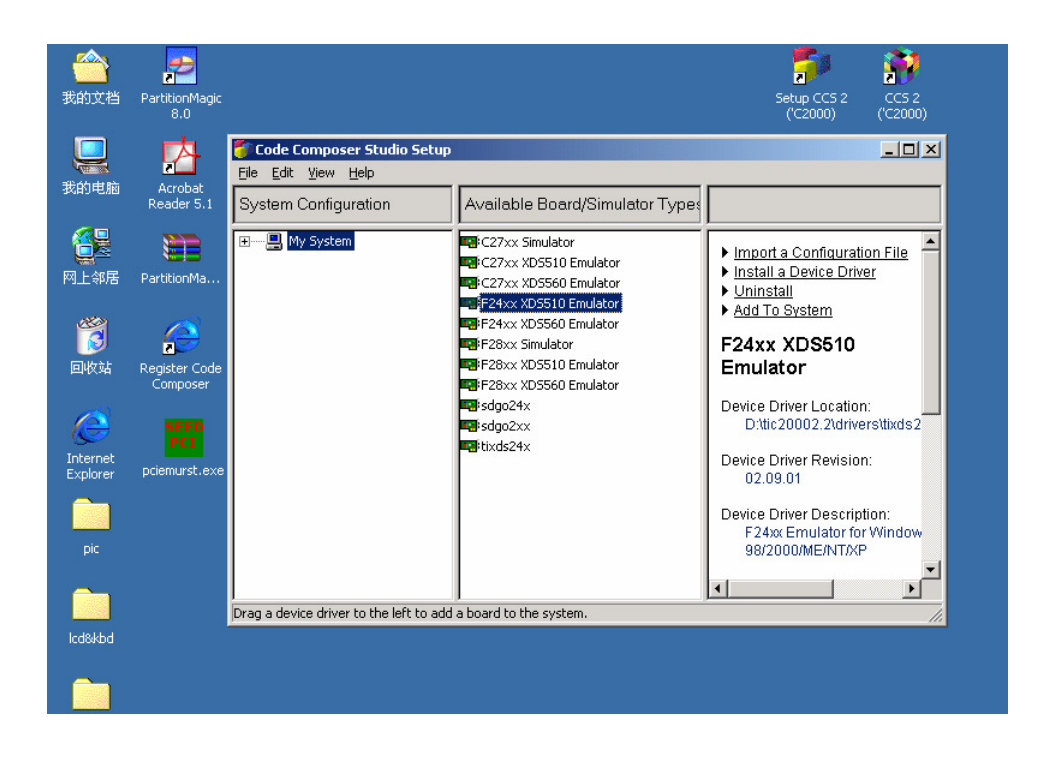

**g**、选择"**Auto-generate board data file with extra configuration**"

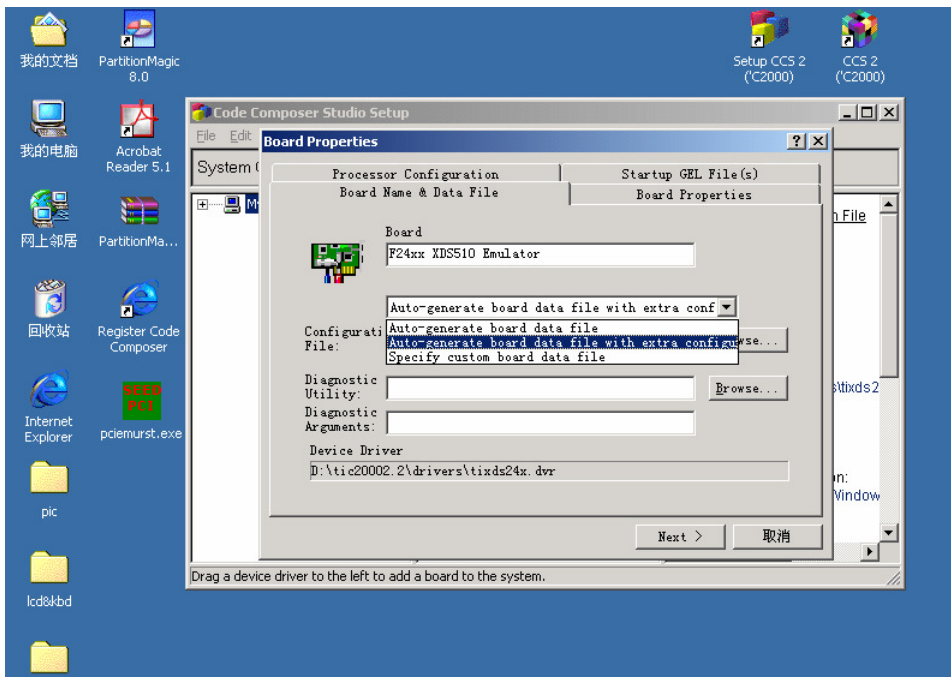

h、添加 seedusb2.cfg , 路经 c:\tic2000\drivers

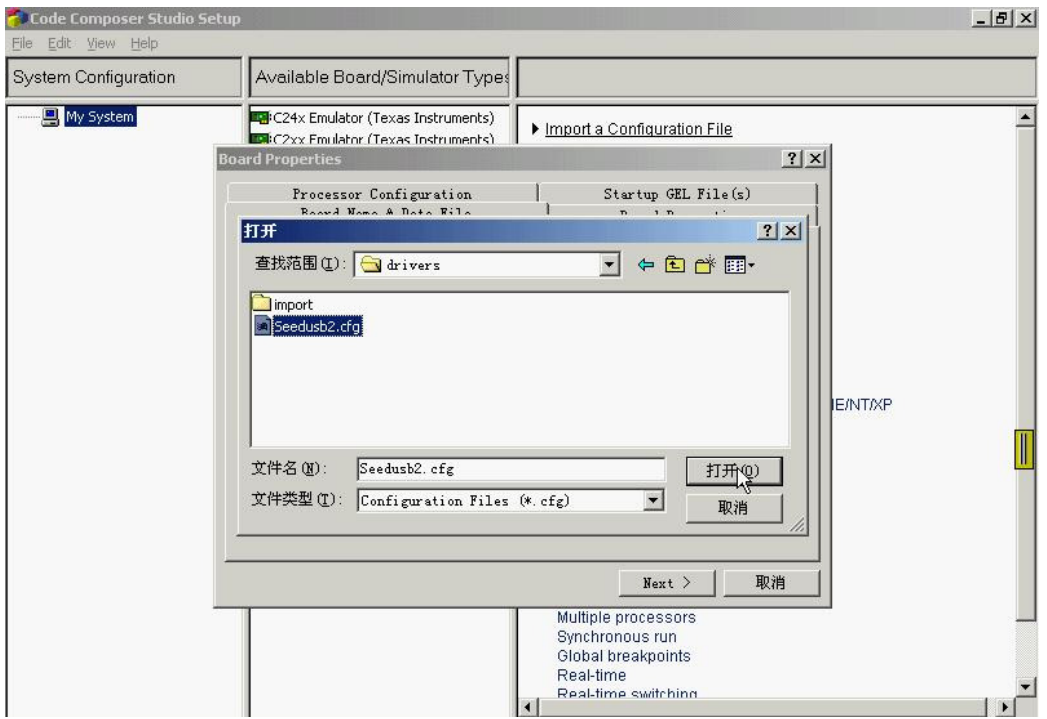

## **I/O Port**:**0x240**

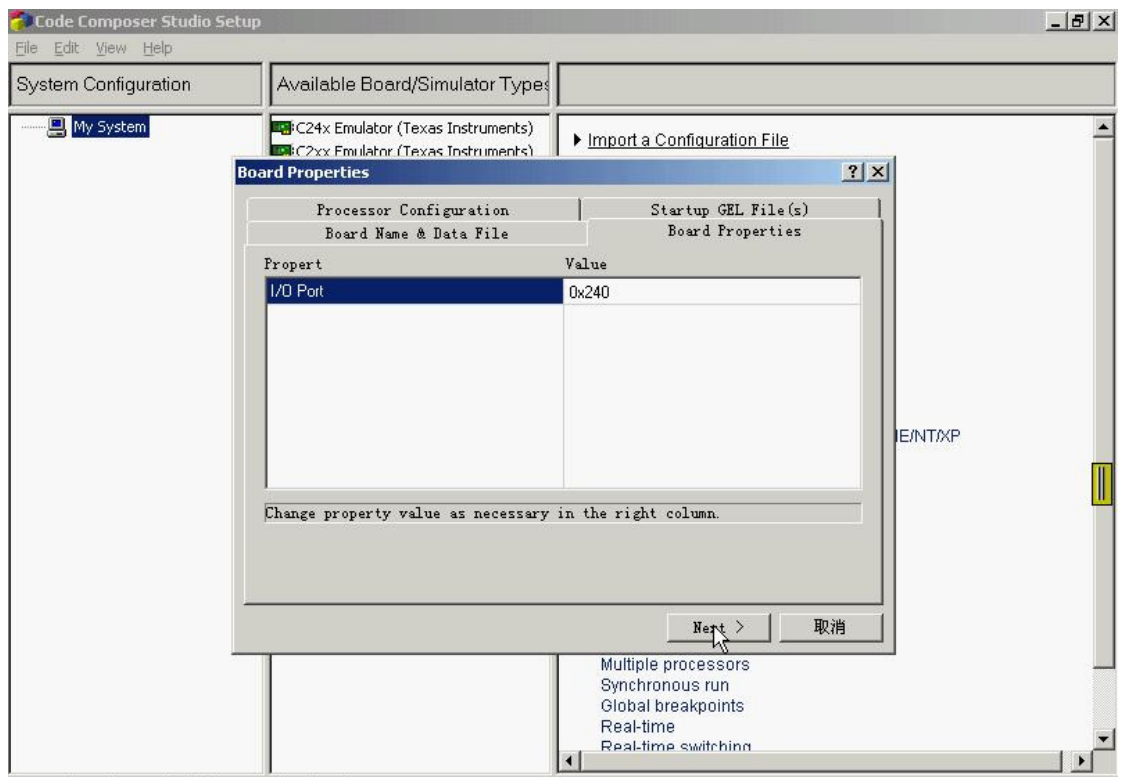

以单 **CPU** 为例,添加 **Add Single "TMS320C24xx"** 

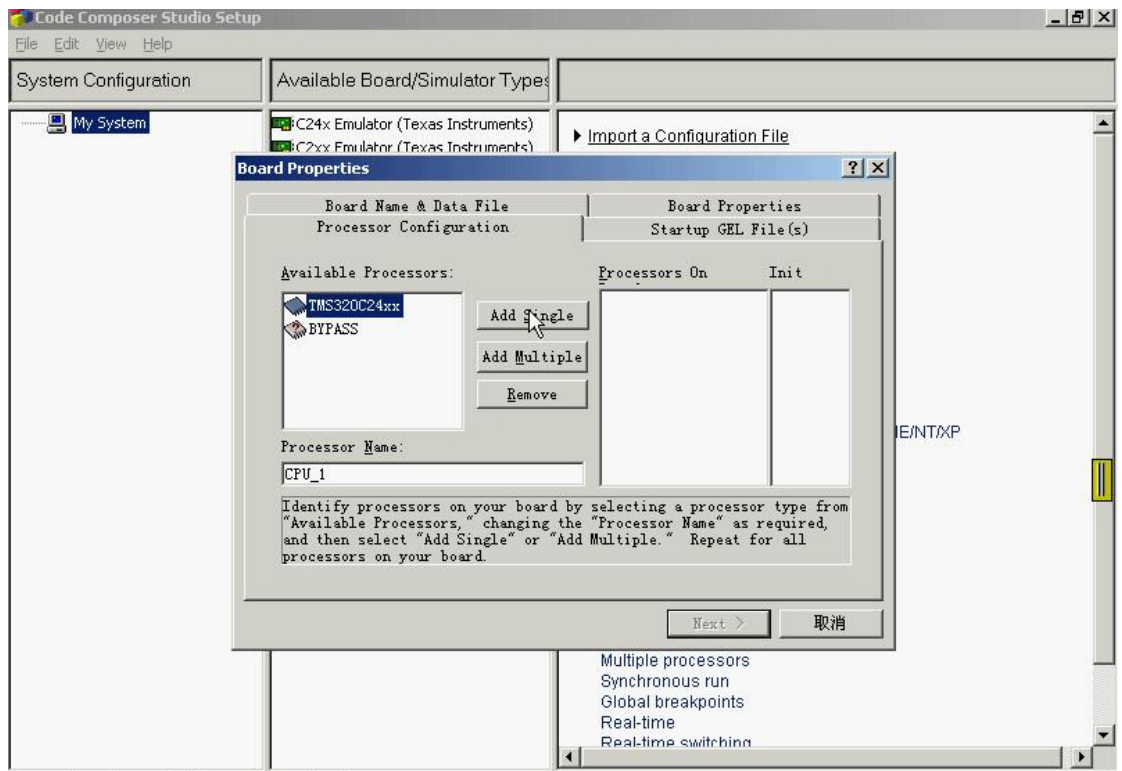

## **"Finish"**。

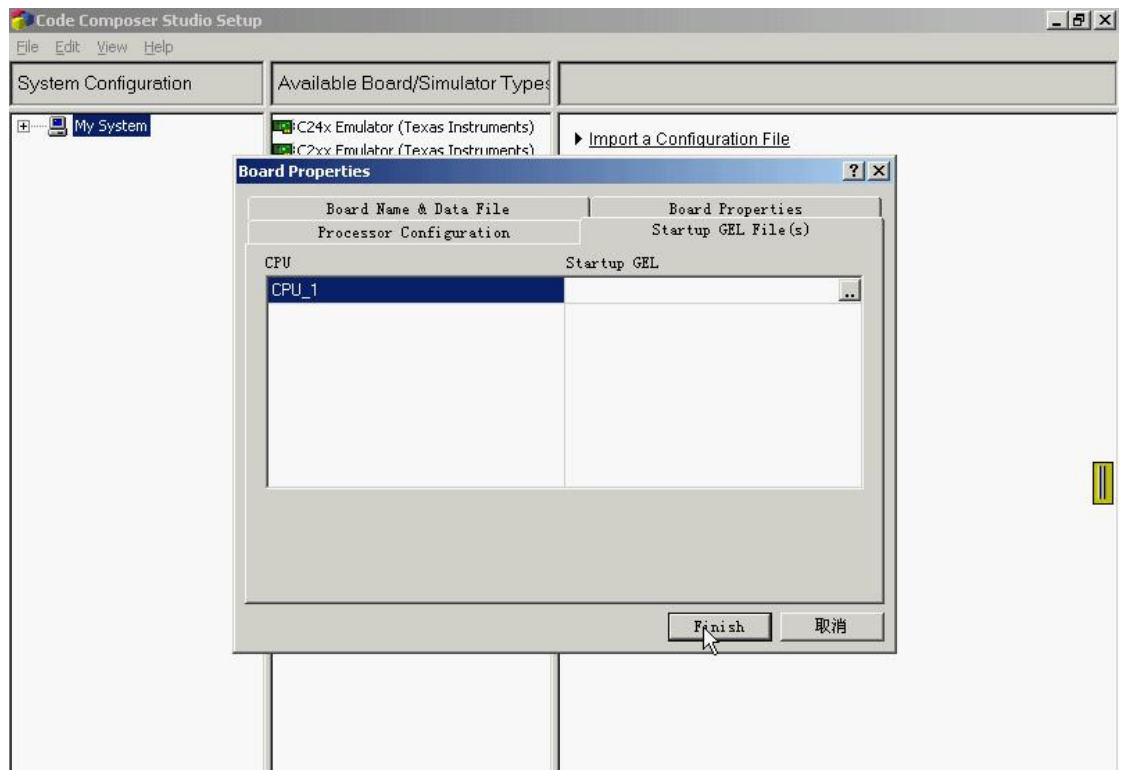

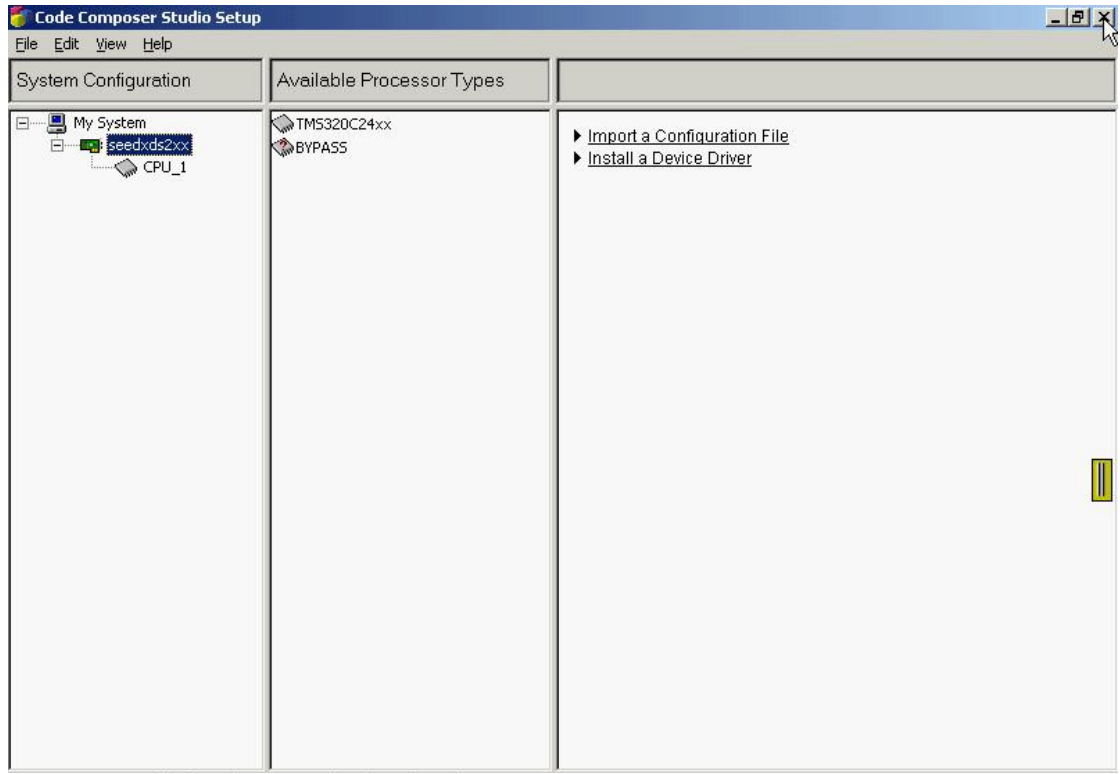

## **i**、 保存并进入 **CCS.**

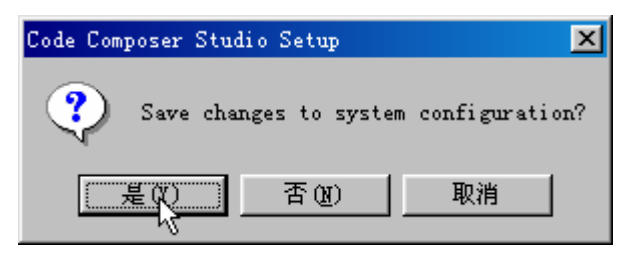

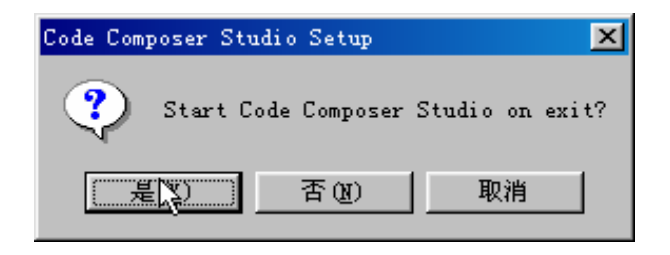